# UoC-Guest WiFi - User Guide

**UoC-Guest** is available to anyone visiting any UoC campus for official purposes. This may be to work as a contractor or as a guest lecturer etc.

In order to use the service you will need the following:

- 1) A Wi-Fi capable device e.g. Smart phone, Tablet, or Laptop.
- 2) A valid personal email address, used to receive your UoC-Guest credentials.
- 3) A valid email address of the UoC staff member who invited you.

## Instructions for using the service

- 1) In your device's WiFi settings, select the SSID "**UoC-Guest**".
- 2) Depending on your device you may be automatically redirected to a "**Sign On**" page, otherwise you may have to open up a web browser and attempt to browse the Internet to trigger this action. This really depends on your device and its software.
- 3) Make a choice based on your circumstances:
	- a) If you have previously registered for this service, you may enter your username and password now, and then click "**Sign On**".
	- b) Alternatively, if you have not yet registered, click the link "**Or register for guest access**" located at the bottom of the page. Continue to section 4.
	- c) If you are a member of staff or a student, you should be using eduroam, click the link "**Click here to configure your device**" to setup eduroam on your device. Go to "**Set up eduroam**" at the end of this guide for further instruction.

### $\frac{1}{2}$  (0)  $\frac{1}{2}$   $\frac{46}{1}$  10:25

### **Sign in to UoC-Guest**

https://ise-lve-v01.cumbria.ac.uk

University of **New** 

**UoC-Guest WiFi registration** 

### Sign On

Welcome to the University of Cumbria's Brampton Road campus.

If you are a member of the University, please use eduroam WiFi. If your device is not configured to use eduroam, click here to configure your device.

If you are a visitor and do not yet have any Guest credentials, register for access at the link below.

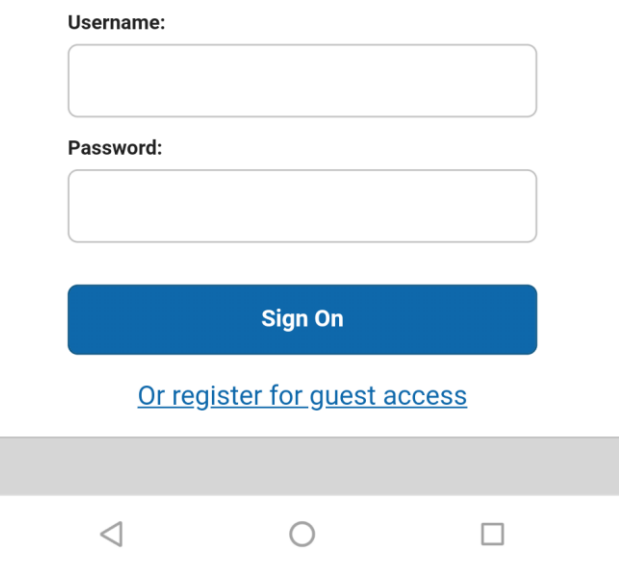

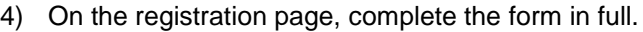

- a) First name
- b) Last name
- c) Email address This must be your valid email address (required in order to receive your credentials).
- d) Phone number
- e) Company
- f) Person being visited (email) This is very important, enter the email address of the UoC staff member that has invited you on campus. He/she will receive an email asking them to accept or deny access for you.
- g) Reason for visit
- 5) Read and accept the terms and conditions.
- 6) Click "**Register**"

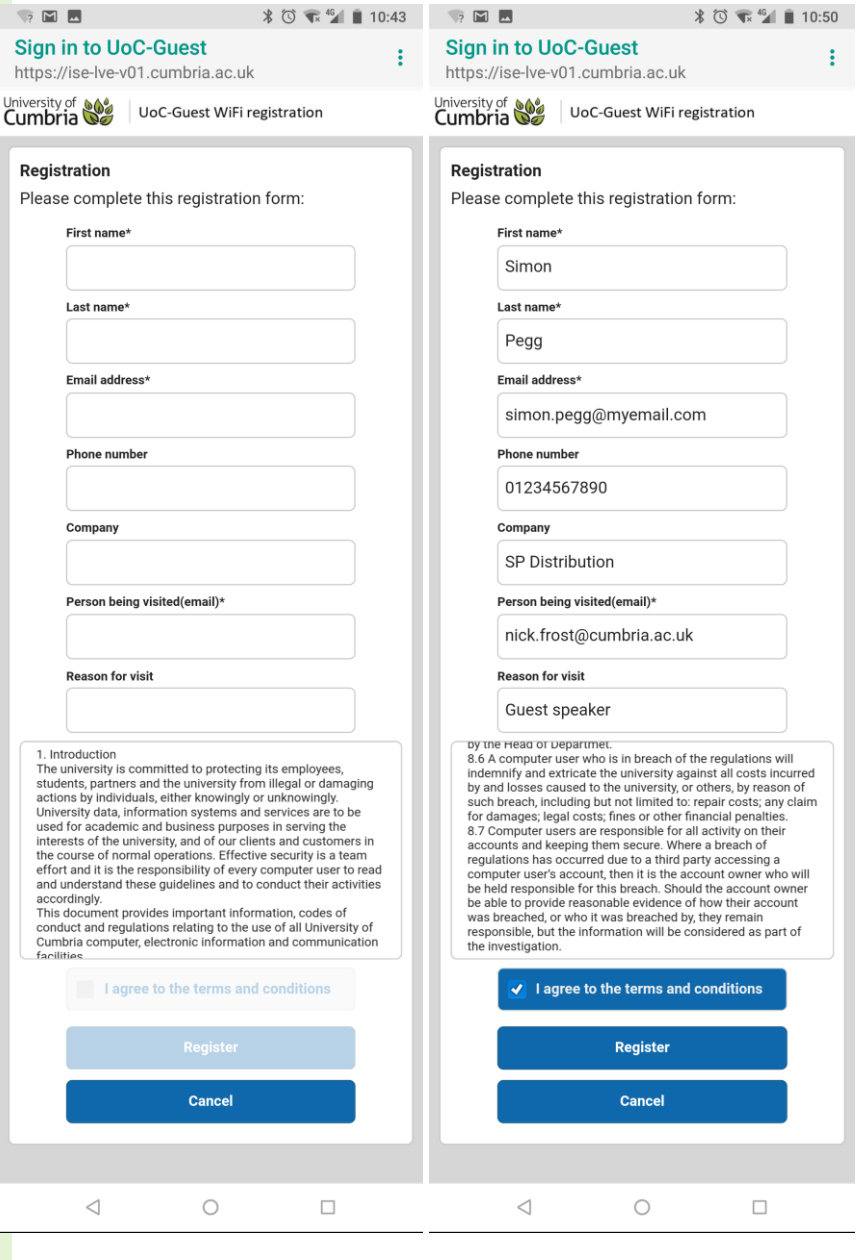

7) A message is now displayed informing you that your account has been requested.

An email has also been sent to your UoC contact asking them to allow or deny your request. You should contact them directly and ask them to check their emails.

- 8) Click "**Back to login page**"
- 9) Once your contact has approved your account, an email will be sent to the email address you entered on the form. Hopefully you can access this via 3G/4G, if not your UoC contact will be able to provide you with your login details. Please contact them directly if required.

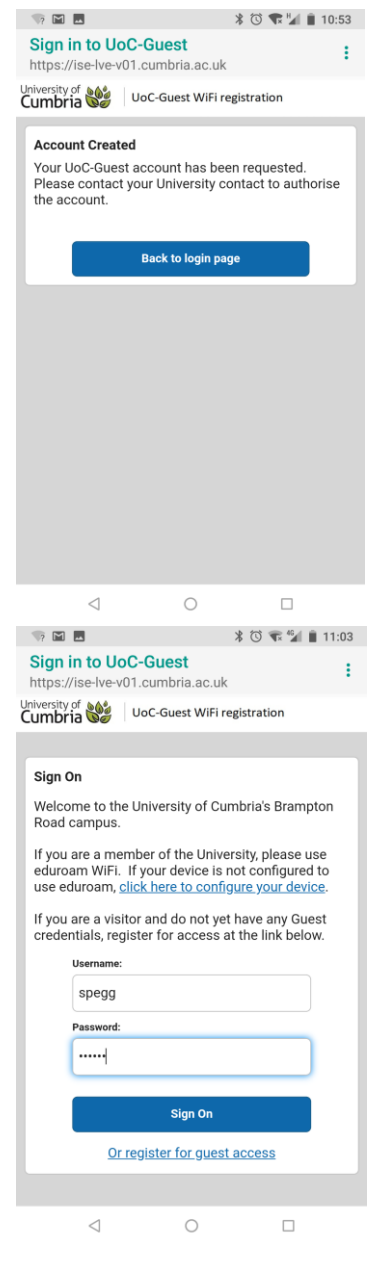

### Set up eduroam

University students and staff should be using the eduroam service for Wi-Fi. This service is more convenient once setup and is accessible worldwide wherever you find the eduroam SSID.

In order to use this service you must first configure your device on campus. Follow the instructions below to set up your device(s).

- 1) Read the information presented, it gives you valuable information on the correct username and password to use.
- 2) Click the link "You can access the cat tool to configure eduroam on your device HERE".

**MORE** 

#### SIGN IN TO NETWORK

### Configuring your device to use eduroam

#### **University of Cumbria Students & Staff**

eduroam cat tool The link below will take you to a tool that can configure your device to use the eduroam SSID, eduroam is a nationwide SSID used at many educational establishments and by using this tool you will be able to use eduroam wherever it is available world wide.

The cat tool will ask you to enter credentials when it is configuring your device. The username for the eduroam service that you use is made up of three parts;

- Your university realm name which is: @cumbria.ac.uk
- Your network login name, as used to login to a UoC PC
- Your network login password, as used to login to a UoC PC

So to log on to eduroam, you would use:

Username: your-network-username@cumbria.ac.uk

eg: for students - 123456@cumbria.ac.uk (note no S at the beginning)

eg: for staff - joe.bloggs@cumbria.ac.uk

Password: your network password

Please do not confuse your eduroam username with your email - it is not your email even though it may look like it.

You can access the cat tool to configure eduroam on your device HERE

To access the password reset service, click HERE

3) Your device/software platform should be automatically recognised and be presented in an information box. Depending on your platform/software, your experience from this point onwards will be different.

Scroll down to see instructions for Android, Apple, and Windows.

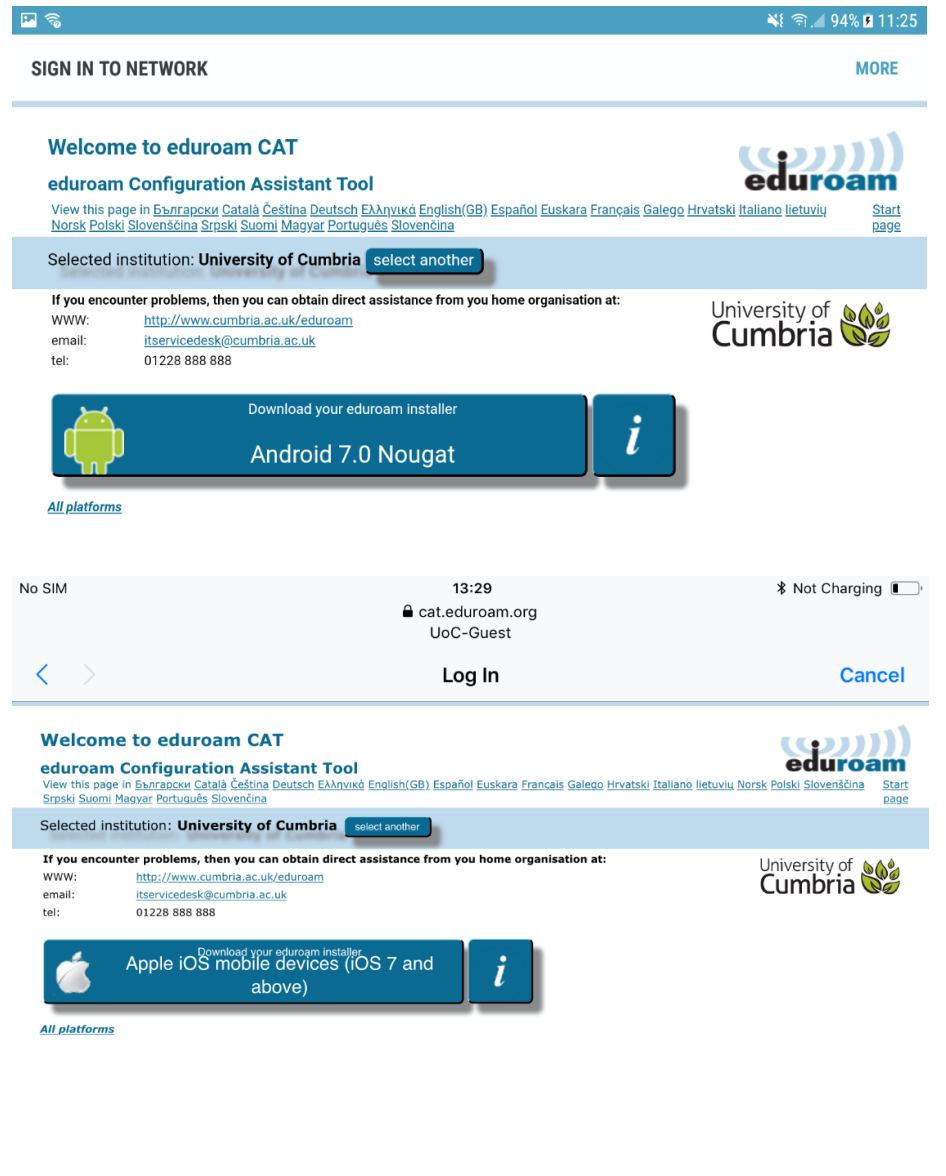

### **Android Platform/Software**

- a) Click on the information box to display a second message box
- b) Click "**Continue**", your config file will now be downloaded to your system.
- c) Click "**Back to Downloads**".

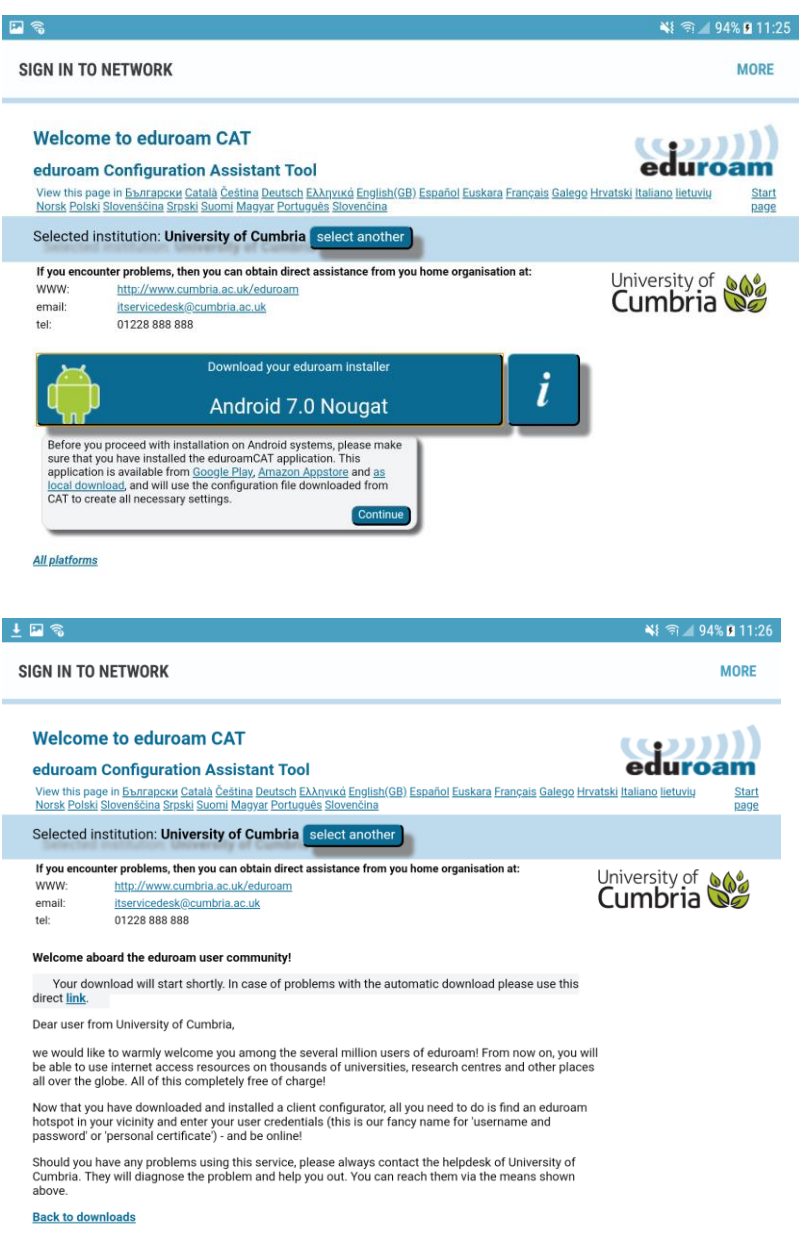

d) Click on the information box again.

e) Read the message window and then click on "**Google Play**".

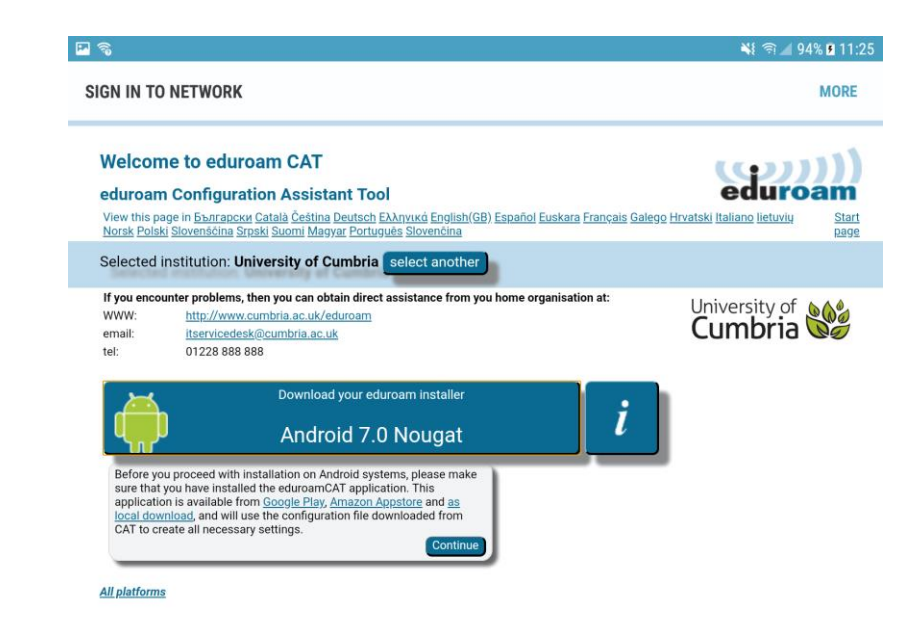

f) Install "eduroam CAT".

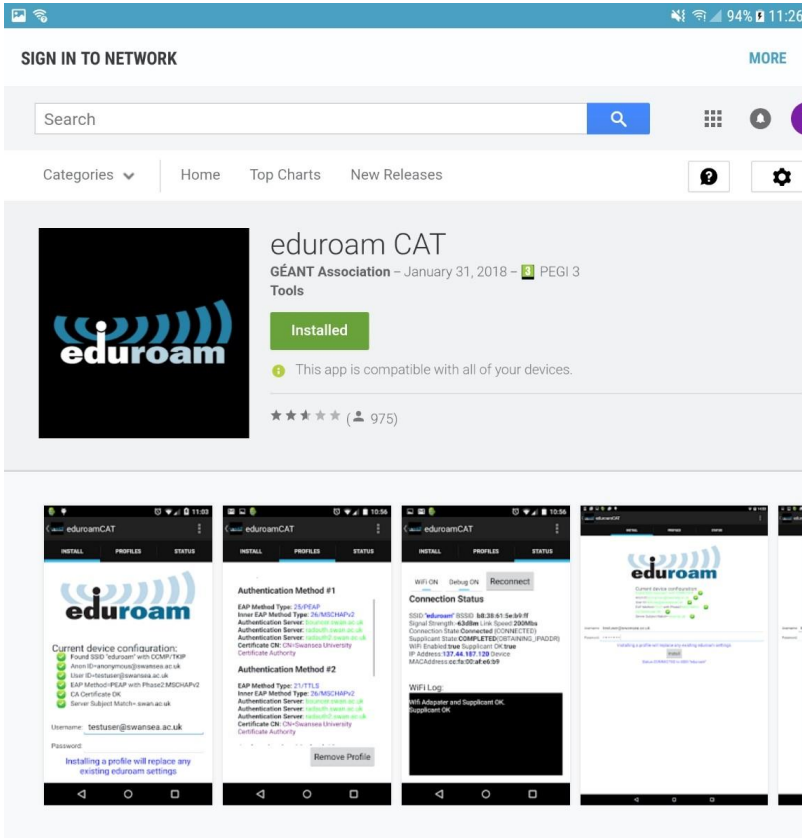

### Description

A tool to allow users to configure their device for eduroam wireless networks. This tool requires a configuration file from your home institution in order acquire the configuration settings needed. Due to limitations in the Android OS, the application needs to set up a screen lock if none is already set. The configuration file is in a standardised file format and can be obtained from eduroam Configuration Assistant Tool deployments (such as https://cat.eduroam.org and others). The tool also provides some status information on the eduroam connection.

- g) Open **eduroam CAT** .
- h) Follow the in -app instructions to load the config file you have just downloaded.
- i) The provider name should be "**University of Cumbria**".
- j) Click **Install** .
- k) The cat tool will ask you to enter your credentials when it is configuring your device. (see credentials guide below).
- l) Click **Install** again .
- m) You should now be connected to eduroam, or be able to select eduroam from the list of SSIDs shown in your Wi -Fi settings (if in range).

#### **Credentials Guide**

The username for the eduroam service that you use is made up of three parts;

- Your university realm name which is: **@cumbria.ac.uk**
- Your **network** login **username**, as used to login to a UoC PC
- Your **network** login **password**, as used to login to a UoC PC

So to log on to eduroam, you would use:

Username: **your -network -username@cumbria.ac.uk**

e.g. for **students** - 123456@cumbria.ac.uk (note - no 'S' at the

beginning)<br>e.g. for **staff** - joe.bloggs@cumbria.ac.uk

Password: your **network** password

Please do not confuse your eduroam username with your email - it is not your email even though it may look like it.

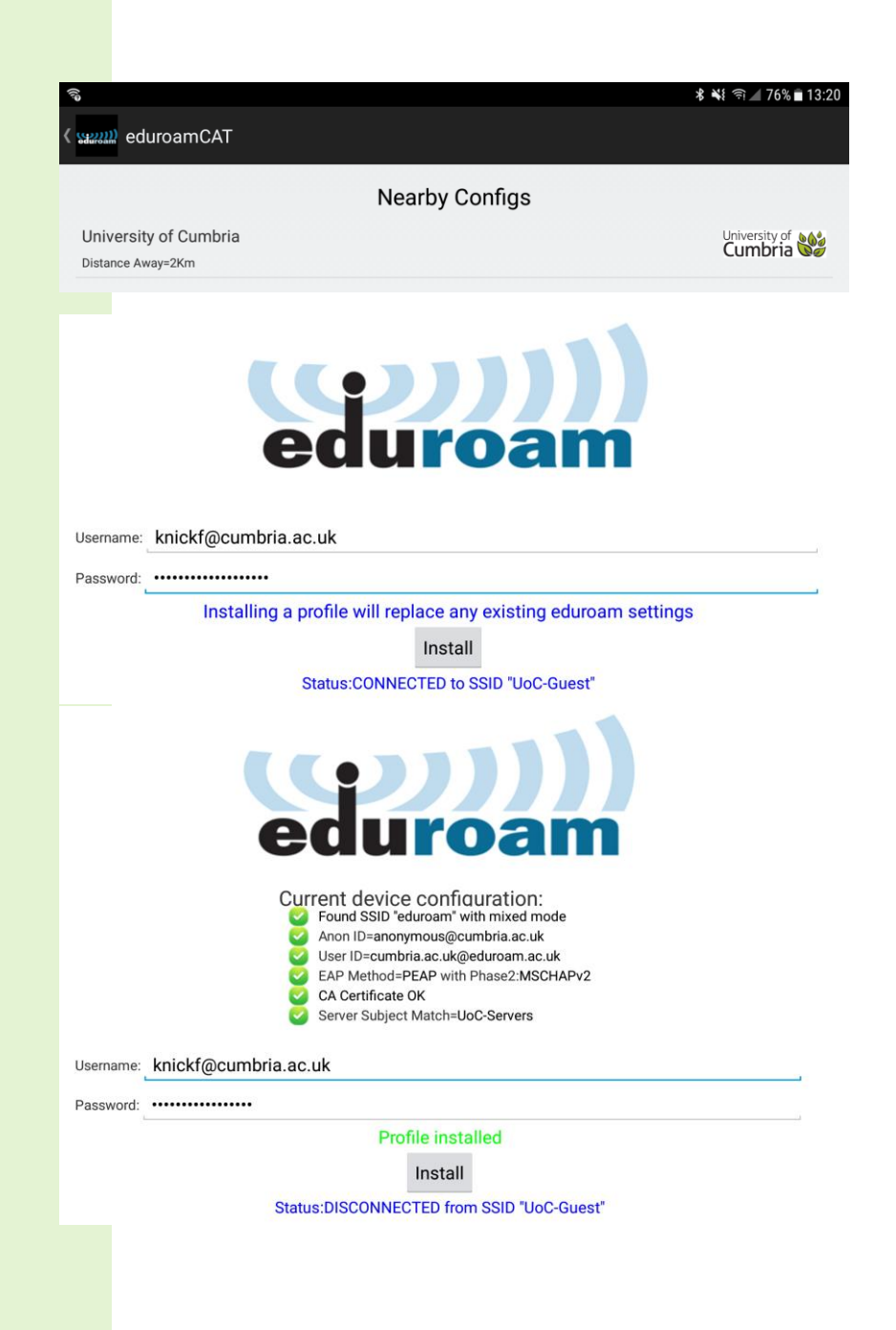

# **Apple Platform/Software**

- a) Click on the information box.
- b) The installer will download in the background and open up (you may have to click the home button to see it).

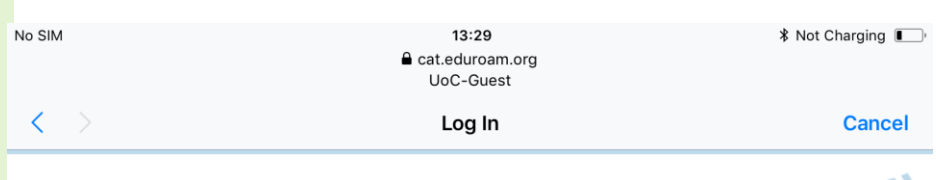

### **Welcome to eduroam CAT**

eduroam eduroam Configuration Assistant Tool Contraction of the Sampler and Contraction Contract Contract Contract Contract Contract Contract Contract Contract Contract Contract Contract Contract Contract Contract Contract Contract Contract Contract Contract Contract Start page

Selected institution: University of Cumbria select another

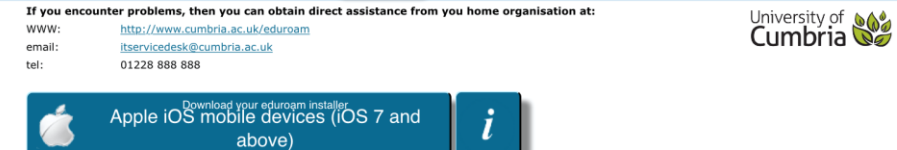

\_\_\_\_\_\_\_

**All platforms** 

- c) Click "**Install**"
- d) You may be asked to enter the passcode of the device to continue.

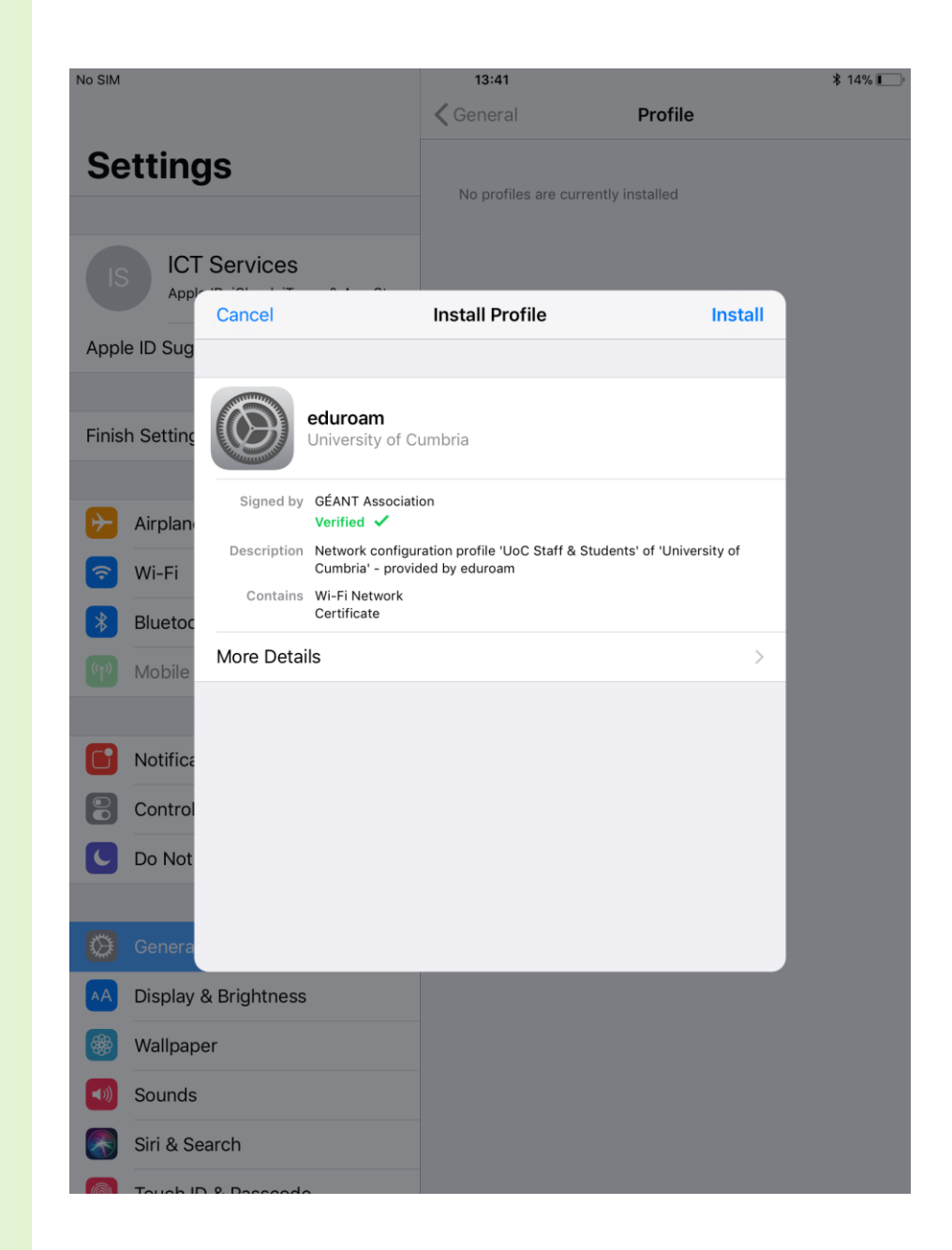

e) Click "Install".

![](_page_11_Picture_7.jpeg)

f) Click "Install".

![](_page_12_Picture_7.jpeg)

- g) Enter username (see credentials guide below)
- h) Click "**Next**"
- i) Enter password (see credentials guide below)
- j) Click "**Next**"

#### **Credentials Guide**

The username for the eduroam service that you use is made up of three parts;

- Your university realm name which is: **@cumbria.ac.uk**
- Your **network** login **username**, as used to login to a UoC PC
- Your **network** login **password**, as used to login to a UoC PC

So to log on to eduroam, you would use:

Username: **your-network-username@cumbria.ac.uk**

e.g. for **students** - 123456@cumbria.ac.uk (note - no 'S' at the beginning)

e.g. for **staff** - joe.bloggs@cumbria.ac.uk

Password: your **network** password

Please do not confuse your eduroam username with your email - it is not your email even though it may look like it.

### **ICT Services** Appl Cancel **Enter Username Next** Sug ENTER YOUR USERNAME FOR THE WI-FI NETWORK "EDUROAM" nfrost@cumbria.ac.uk  $\odot$ ettinc Requested by the "eduroam" profile

![](_page_13_Picture_145.jpeg)

- k) Click "**Done**".
- l) You should now be connected to eduroam (if you are in range).

![](_page_14_Picture_19.jpeg)

# **Windows 10**

- a) Click on the information box to start the installer download.
- b) Click **Save**.
- c) Click **Run**.

![](_page_15_Picture_30.jpeg)

d) The installer will start. Click "**Next**".

e) Click "**OK**".

![](_page_16_Picture_20.jpeg)

f) Enter username and password (see credentials guide below)

![](_page_17_Picture_109.jpeg)

**LANDRO** 

#### **Credentials Guide**

The username for the eduroam service that you use is made up of three parts;

- Your university realm name which is: **@cumbria.ac.uk**
- Your **network** login **username**, as used to login to a UoC PC
- Your **network** login **password**, as used to login to a UoC PC

So to log on to eduroam, you would use:

Username: **your-network-username@cumbria.ac.uk**

e.g. for **students** - 123456@cumbria.ac.uk (note - no 'S' at the beginning)

e.g. for **staff** - joe.bloggs@cumbria.ac.uk

Password: your **network** password

Please do not confuse your eduroam username with your email - it is not your email even though it may look like it.

 $\sim$ 

- g) Click yes to install the "**UoC-Servers**" certificate.
- h) Click "**Finish**", you are now able to connect to eduroam.

![](_page_18_Picture_2.jpeg)

19